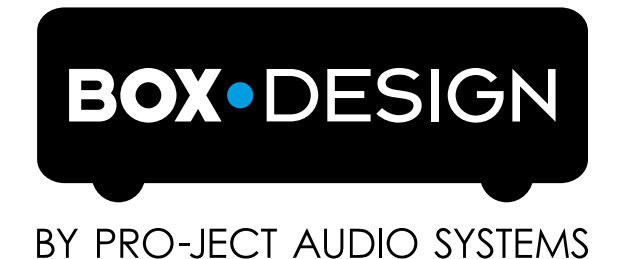

# BEDIENUNGSANLEITUNG Pro-Ject Stream Box DS+

# Inhalt

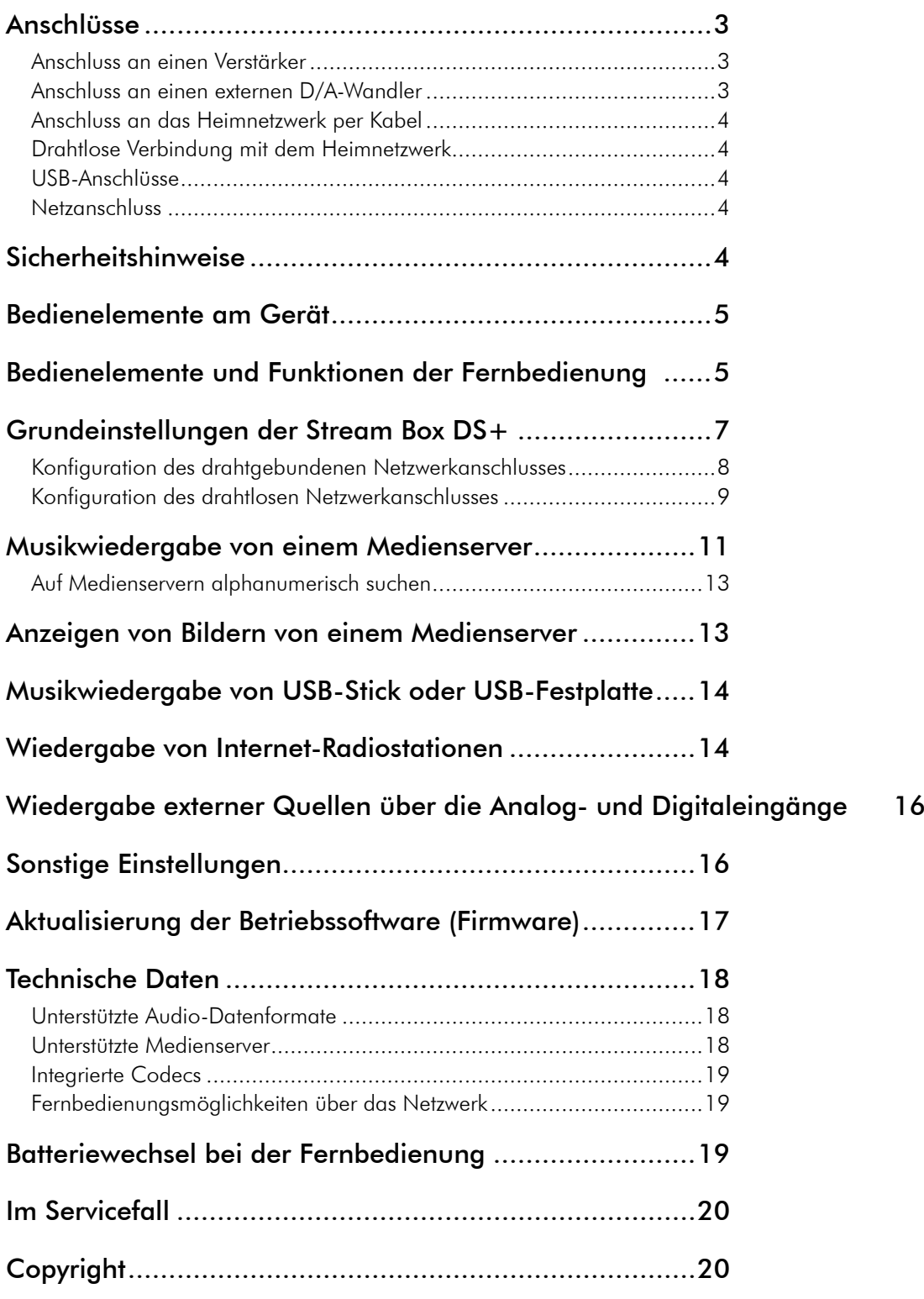

# <span id="page-2-0"></span>Pro-Ject Stream Box DS+

Wir bedanken uns für den Kauf der Stream Box DS+ von Pro-Ject Audio Systems.

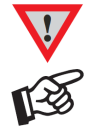

*Warnt vor einer Gefährdung des Benutzers, des Gerätes oder vor einer möglichen Fehlbedienung*

*Besonders wichtiger Hinweis*

Die Stream Box DS+ ist ein Gerät, mit dem Sie Sich Musikdateien aus einem Computer-Netzwerk holen und abspielen können. Dieser Vorgang heißt im Fachjargon Streamen. Die Musik ist dabei als digitale Daten auf sogenannten Servern gespeichert, die ebenfalls mit dem Netzwerk verbunden sind.

Beispielsweise lässt sich ein ganz normaler PC als Server konfigurieren, um die auf ihm gespeicherte Musik im Netzwerk zur Verfügung zu stellen. Es gibt jedoch auch andere Serverarten, beispielsweise so genannte NAS (Network Attached Storage, netzwerkgebundener Speicher). Diese dienen sozusagen als Vermittler zwischen dem Netzwerk und einer oder mehreren Festplatten. Oft ist auf einem solchen NAS ein Programm integriert, das als Server fungiert und Mediendateien im Netz verfügbar macht. Eines der bekanntesten dieser Programme ist Twonky Media. Die Stream Box DS+ kann sich Dateien von Servern holen, die den Standard DLNA/UPNP erfüllen. Wie ein solcher Server installiert und mit Dateien beschickt wird, ist nicht Teil dieser Anleitung.

Die Bezeichnungen der Menüs, die Sie vom Menüpunkt **Medienserver** aus erreichen, können sich je nach verwendeter Server-Software unterscheiden. Diese Anleitung verwendet die Bezeichnungen eines typischen Servers, Twonky Media. Die Bedienung bei abweichenden Bezeichnungen z.B. bei einer anderen Server-Software, einer anderen Einstellung oder einer anderen Version von Twonky Media sind aber der hier erklärten sehr ähnlich.

# Anschlüsse

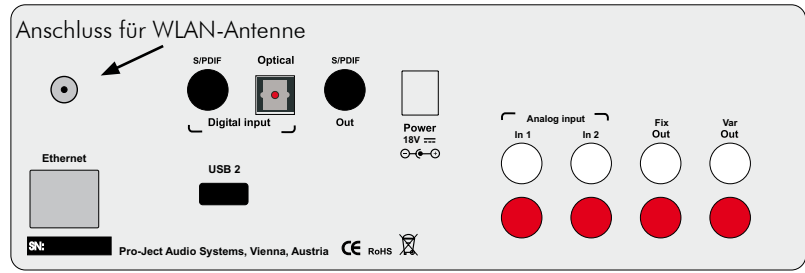

*Nehmen Sie alle Anschlüsse und Trennungen von Anschlüssen ausschließlich bei vom Netz getrenntem Gerät vor. Achten Sie auf korrekte Zuordnung der Kanäle. Die roten Cinchbuchsen führen das Signal des rechten Kanals, die weißen Cinchbuchsen das Signal des linken Kanals.*

#### Anschluss an einen Verstärker

Die Stream Box DS+ verfügt über einen Ausgang mit der Möglichkeit der Lautstärke-Regelung und einen Ausgang mit festem Pegel. Verbinden Sie die Cinch-Ausgangsbuchsen des Letzteren (Fix Out) über Cinchkabel mit einem der entsprechenden Hochpegeleingänge (z.B. AUX) Ihres Verstärkers. Auch der VAR Out-Ausgang kann derart verwendet werden. Sein eigentlicher Einsatzzweck aber ist: Durch ihn wird die Stream Box DS+ zu einem High End-Vorverstärker, der direkt an hochwertige Stereo-Endstufen angeschlossen werden kann.

#### Anschluss an einen externen D/A-Wandler

Verbinden Sie die Buchse Out S/PDIF über ein Digital-Cinchkabel mit dem Digitaleingang eines D/A-Wandlers oder AV-Prozessors.

#### Anschluss von Musik-Quellgeräten

Die Stream Box DS+ bietet vier Anschlüsse für Quellgeräte, zwei analoge und zwei digitale. Verbinden Sie die Cinch-Eingangsbuchsen Analog Input 1 und/oder Analog Input 2 über Cinchkabel mit dem analogen Ausgang eines Quellgeräts. Die Digitaleingänge S/PDIF und Optical dienen zum Anschluss an digitale Ausgänge eines Quellgeräts über entsprechende koaxiale bzw. optische Kabel.

#### <span id="page-3-0"></span>Anschluss an das Heimnetzwerk per Kabel

Verbinden Sie die Buchse Ethernet und Ihr Heimnetzwerk über ein Netzwerkkabel mit RJ45-Steckern.

#### Drahtlose Verbindung mit dem Heimnetzwerk

Ist ein kabelgebundener Anschluss an das Heimnetzwerk nicht möglich oder gewünscht, kann sich die Stream Box DS+ auch über WLAN mit dem Netzwerk verbinden. Schrauben Sie dann die mitgelieferte WLAN-Antenne am Schraubanschluss oben links auf der Rückseite der Stream Box DS+ handfest an. Die Antenne sollte nach oben oder zur Seite angewinkelt werden.

#### USB-Anschlüsse

An diese Buchsen können Sie USB-Festplatten oder USB-Speichersticks anschließen. Die Stream Box DS+ kann ausschließlich Dateien von USB-Festplatten und USB-Sticks lesen, die mit den Formaten FAT 16 oder FAT 32 formatiert sind.

#### **Netzanschluss**

Das Gerät wird mit dem beiliegenden Steckernetzteil an das Stromnetz angeschlossen. Verbinden Sie zuerst den Stecker des Versorgungskabels mit der Buchse Power 18V = an der Rückseite des Geräts. Stellen Sie dann die Verbindung zum Stromnetz her.

Die Stream Box DS+ kann nicht per Schalter vom Stromnetz getrennt werden. Sie verbraucht deshalb auch dann ein wenig Strom, wenn sie sich im Stand-By-Modus befindet. Nutzen Sie das Gerät über eine längere Zeit nicht (beispielsweise während einer Urlaubsreise), empfehlen wir deshalb, das Steckernetzteil auszustecken. Schalten Sie das Gerät immer in den Stand-By-Modus, bevor Sie es vom Strom trennen.

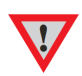

### Sicherheitshinweise

*Verwenden Sie ausschließlich das dem Gerät beiliegende 18V/1A-Gleichspannungsnetzteil. Verbinden Sie das Netzteil des Gerätes nur dann mit einer Netzsteckdose, wenn Sie sichergestellt haben, dass die Netzspannung der Steckdose, an die angeschlossen werden soll, der auf dem Steckernetzteil angegebenen Spannung entspricht. Um in einer Gefahrensituation die Verbindung zum Stromnetz unterbrechen zu können, muss das Steckernetzteil aus der Netzsteckdose gezogen werden. Stellen Sie deswegen jederzeit einen ungehinderten Zugang zur Netzsteckdose sicher. Greifen Sie das Steckernetzteil immer am Gehäuse. Ziehen Sie nicht am Kabel selbst. Fassen Sie Netzteil oder Gerät niemals mit feuchten oder nassen Händen an.*

*Achten Sie darauf, dass keine Flüssigkeit ins Netzteil oder Gerät gelangt, bzw. darauf getropft oder gespritzt wird. Stellen Sie niemals Wasserbehälter (z.B. Vasen) oder brennende Gegenstände (z.B. Kerzen) auf oder neben das Gerät. Ein Betrieb in feuchter oder nasser Umgebung ist nicht zulässig.*

# <span id="page-4-0"></span>Bedienelemente am Gerät

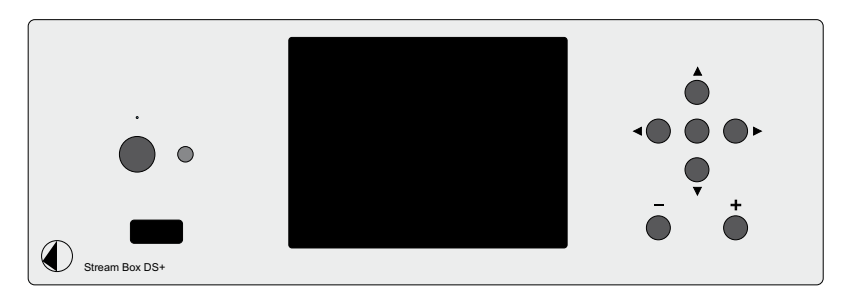

Mit der Taste auf der linken Seite schalten Sie das Gerät ein und bringen es wieder in den Bereitschaftsbetrieb (Stand-By) zurück Die LED oberhalb de Taste leuchtet blau, wenn das Gerät eingeschaltet ist. Die USB-Buchse links hat die gleichen Eigenschaften wie die auf der Rückseite.

Das Tastenkreuz auf der rechten Seite (Tasten  $\bullet, \bullet, \bullet, \bullet$ ) hat die gleichen Funktionen wie das der Fernbedienung (Tasten  $\blacklozenge, \blacktriangleright, \blacktriangleright, \blacktriangleright, \mathsf{OK},$  weiter unten beschrieben).

Gleiches gilt für die Lautstärketasten ( $\bullet$ ,  $\bullet$ ) unter dem Tastenkreuz.

Das Farbdisplay in der Mitte zeigt die Bedienmenüs an.

# Bedienelemente und Funktionen der Fernbedienung

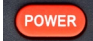

schaltet das Gerät ein und wieder in Bereitschaft (Stand-By) zurück.

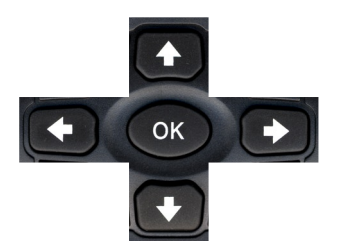

Tastenkreuz zur Navigation in den Menüs. Mit den ←↓Tasten können Sie sich innerhalb einer Menüebene von Punkt zu Punkt bewegen. Mit den Tasten **→** oder OK bestätigen Sie die Wahl und springen zur jeweils nächsten Ebene. Falls Sie in einem Menü mit Musiktiteln, Bildern oder Internet-Radiostationen sind, starten Sie mit diesen Tasten die Wiedergabe. Im Display erscheint dann rechts oben folgendes Symbol: Mit der  $\triangleleft$ -Taste gelangen Sie eine Menüebene zurück. Bewegen Sie die Auswahl-Markierung mit der  $\blacktriangleright$ -Taste über den letzten Menüpunkt hinaus, springt die Markierung wieder auf den ersten Menüpunkt. Bewegen Sie die Auswahl-Markierung mit der  $\triangle$ -Taste über den ersten Menüpunkt hinaus, springt die Markierung auf den letzte Menüpunkt.

#### $H$

lässt die Wiedergabe pausieren. Folgendes Symbol erscheint im Display: **I.** Ein erneuter Druck startet die Wiedergabe wieder.

#### $\Box$

stoppt die Wiedergabe. Das vor Start der Wiedergabe angezeigte Auswahl-Menü (Titel, Bilder, Internet-Radiostationen oder Favoriten) wird wieder angezeigt.

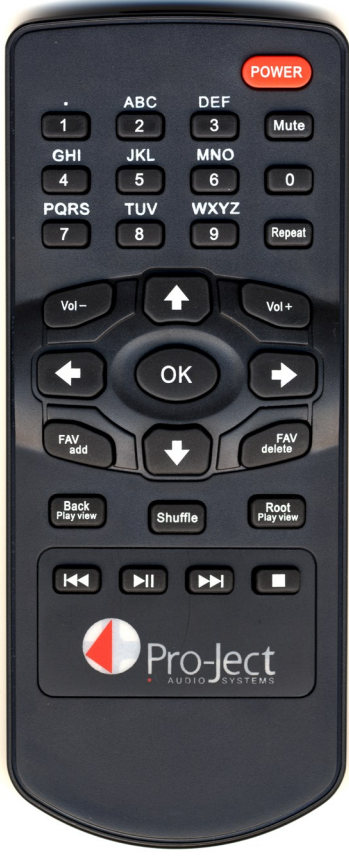

#### $M$

Bei Musikwiedergabe vom Server oder USB-Speicher: Einmaliger Druck Titelsprung vorwärts. Bei gedrückt gehaltener Taste schneller Titel-Vorlauf. Bei Bildwiedergabe: nächstes Bild. Bei Wiedergabe von Internet-Radio: nächster Sender. In Bedienmenüs springt die Markierung bei Druck auf diese Taste zum letzten Menüpunkt.

#### $R$

Bei Musikwiedergabe vom Server oder USB-Speicher: Einmaliger Druck Titelsprung rückwärts. Bei gedrückt gehaltener Taste schneller Titel-Rücklauf. Bei Bildwiedergabe: vorheriges Bild. Bei Wiedergabe von Internet-Radio: vorheriger Sender. In Bedienmenüs springt die Markierung bei Druck auf diese Taste zum ersten Menüpunkt.

#### Back<br>Play view

wechselt vom Einzeltitel-Display bei Wiedergabe in dasjenige Menü, aus dem die Wiedergabe gestartet wurde. Ein erneuter Druck auf diese Taste wechselt zur Wiedergabe-Anzeige des gerade gespielten Titels/ Bildes/Internet-Radiosenders zurück. Die Anzeige wechselt bei Druck auf diese Taste auch dann zurück auf die Wiedergabe-Darstellung, wenn Sie im Menü an eine andere Stelle navigiert haben. Die Tonwiedergabe wird beim Darstellungswechsel nicht unterbrochen.

#### Root<br>Play view

wechselt vom Einzeltitel-Display bei Wiedergabe ins Basismenü. Ein erneuter Druck auf diese Taste wechselt zur Wiedergabe-Anzeige des gerade gespielten Titels/Bildes/Internet-Radiosenders zurück. Die Anzeige wechselt bei Druck auf diese Taste auch dann zurück auf die Wiedergabe-Darstellung, wenn Sie im Menü an eine andere Stelle navigiert haben. Die Tonwiedergabe wird beim Darstellungswechsel nicht unterbrochen.

#### Shuffle

Bei Druck auf diese Taste legt die Stream Box DS+ die Reihenfolge der gespielten Titel zufällig fest. Dazu werden alle Titel herangezogen, die sich in derjenigen Menüliste befinden, aus der die Wiedergabe gestartet wurde. Hatten Sie beispielsweise aus einem Album gestartet, spielt die Stream Box DS+ die Titel aus diesem Album in zufälliger Reihenfolge. Aus **Alle Titel** werden alle auf dem jeweiligen Server vorhandenen Titel zufallsgesteuert abgespielt. Das Display zeigt bei aktiviertem **Shuffle** 

#### Repeat

Wiederholte Wiedergabe. Nach dem ersten Tastendruck wiederholt das Gerät den aktuell gespielten Titel. Im Display erscheint rechts oben folgendes Symbol: C Nach dem zweiten Tastendruck wiederholt die Stream Box DS+ die komplette Wiedergabeliste, aus der der aktuelle Titel gestartet wurde, also beispielsweise ein komplettes Album. Das Display zeigt dann  $\mathbf C$ .

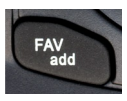

Fügt den gerade gespielten Titel/Internet-Radiosender zur Liste der Favoriten hinzu. Diese erreicht man über das Basismenü.

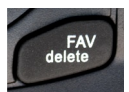

Wenn man sich im Favoriten-Menü befindet, löscht diese Funktion den gerade markierten Favoriten-Titel- oder -Internet-Radiosender.

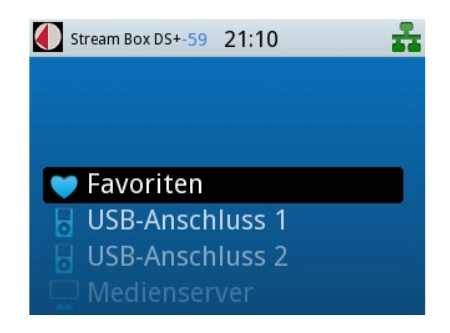

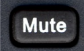

Schaltet die Tonwiedergabe stumm. Dies ist vor allem beim Empfang von Internet-Radiosendern hilfreich, deren fortlaufendes Programm man ja nicht pausieren lassen oder stoppen kann. Das Abspielen von Musiktiteln auf Medienservern wird bei aktiviertem **Mute** fortgesetzt, nur der Ton wird abgeschaltet. Erneutes Betätigen schaltet den Ton wieder ein.

<span id="page-6-0"></span>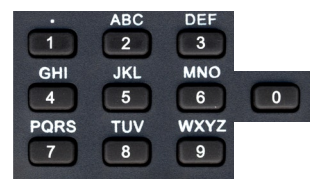

Ziffern- und Buchstaben-Tasten. Sie werden zur Suche von Menüelementen auf Medienservern, Internet-Radiostationen und zur Eingabe von Einstellungen benutzt. Sie funktionieren vergleichbar mit den entsprechenden Tasten bei Mobiltelefonen.

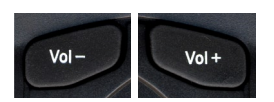

Mit der Taste **Vol+** lässt sich die Wiedergabelautstärke erhöhen, Drücken der Taste **Vol–** verringert die Lautstärke. Bei der Lautstärke-Justage zeigt das Display den aktuellen Pegel in großer Darstellung an. Ohne Betätigung der Tasten **Vol+** oder **Vol–** erscheint der eingestellte Wiedergabepegel klein in der Statusleiste oben im Display.

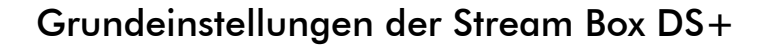

Bei Verwendung der Stream Box DS+ im Netzwerk sind zunächst einige Grundeinstellungen durchzuführen. Als erstes müssen Sie entscheiden, ob Sie die Stream Box DS+ per Kabel oder drahtlos per WLAN ans Netzwerk anschließen wollen. Navigieren Sie zunächst im Basismenü, das das Gerät direkt nach dem Einschalten zeigt, mit den  $\blacklozenge$  -Tasten auf **Einstellungen** und bestätigen Sie mit **OK**.

Navigieren Sie im nächsten Menü auf **Netzwerk-Verbindung** und bestätigen Sie.

Im nun folgenden Menü navigieren Sie auf **Netzwerk-Konfiguration** und bestätigen Sie.

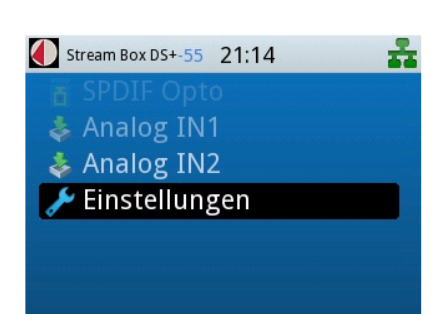

Stream Box DS+-55 21:12

Lautstärke

 $-55$  dB

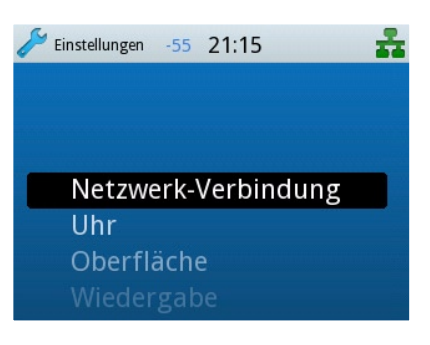

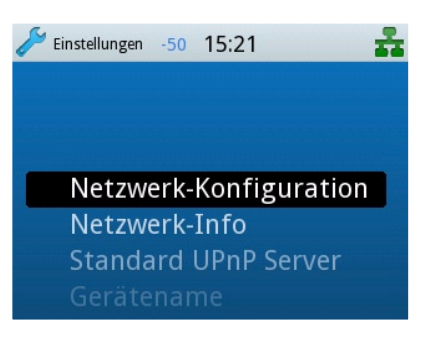

#### <span id="page-7-0"></span>Konfiguration des drahtgebundenen Netzwerkanschlusses

Stellen Sie zunächst sicher, dass Ihre Stream Box DS+ per Ethernet-Kabel (RJ45-Stecker) mit Ihrem Netzwerk verbunden ist.

Im nach **Netzwerk-Konfiguration** erscheinenden Menü wählen Sie dann **Kabel-Verbindung** und bestätigen Sie. Befand sich die Stream Box DS+ vorher im drahtlosen Netzwerk-Modus, informiert Sie das Gerät nun, dass es zum Wechsel in den drahtgebundenen Modus neu starten muss und fragt Sie, ob Sie das wünschen. Bestätigen Sie mit **OK**. Die Stream Box DS+ startet nun neu.

Jetzt bewegen Sie sich auf **Automatisch (DHCP)** und bestätigen Sie.

Im jetzt erscheinenden Menü bestätigen Sie **Proxy AUS**.

Die zum Abschluss gestellte Frage "Konfiguration speichern?" bestätigen Sie mit **OK**. Nun sind alle Einstellungen vorgenommen und Ihre Stream Box DS+ wird in den allermeisten Heimnetzwerken problemlos funktionieren und alle im Netzwerk vorhandenen Musikund Bilderserver finden. Dies zeigt das Gerät mit dem Symbol in rechts oben im Display an.

Sollte in Ihrem Netzwerk eine andere Einstellung, beispielsweise eines Proxy-Servers oder einer festen IP-Adresse nötig sein, konsultieren Sie denjenigen, der Ihr Netzwerk eingerichtet hat. Welche Einstellungen bei welchem Gerät dafür nötig sind, wird in dieser Anleitung nicht erklärt.

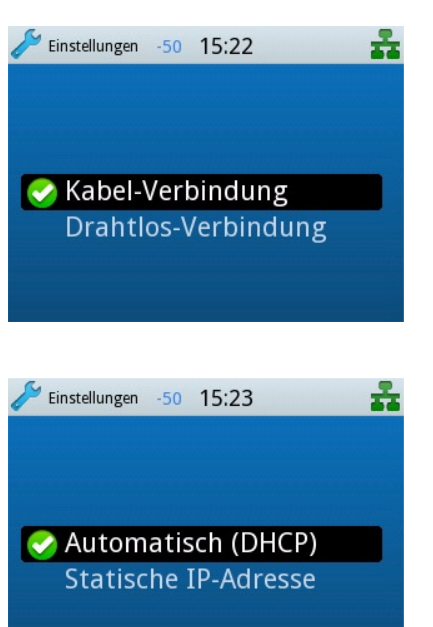

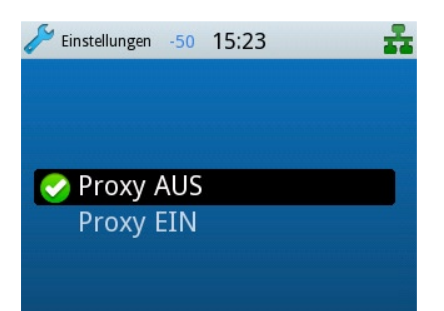

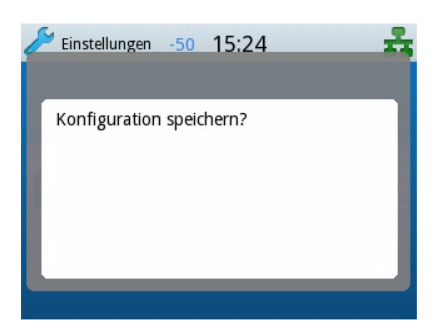

#### <span id="page-8-0"></span>Konfiguration des drahtlosen Netzwerkanschlusses

Stellen Sie zunächst sicher, dass die mitgelieferte WLAN-Antenne korrekt auf der Rückseite Ihrer Stream Box DS+ angeschlossen ist.

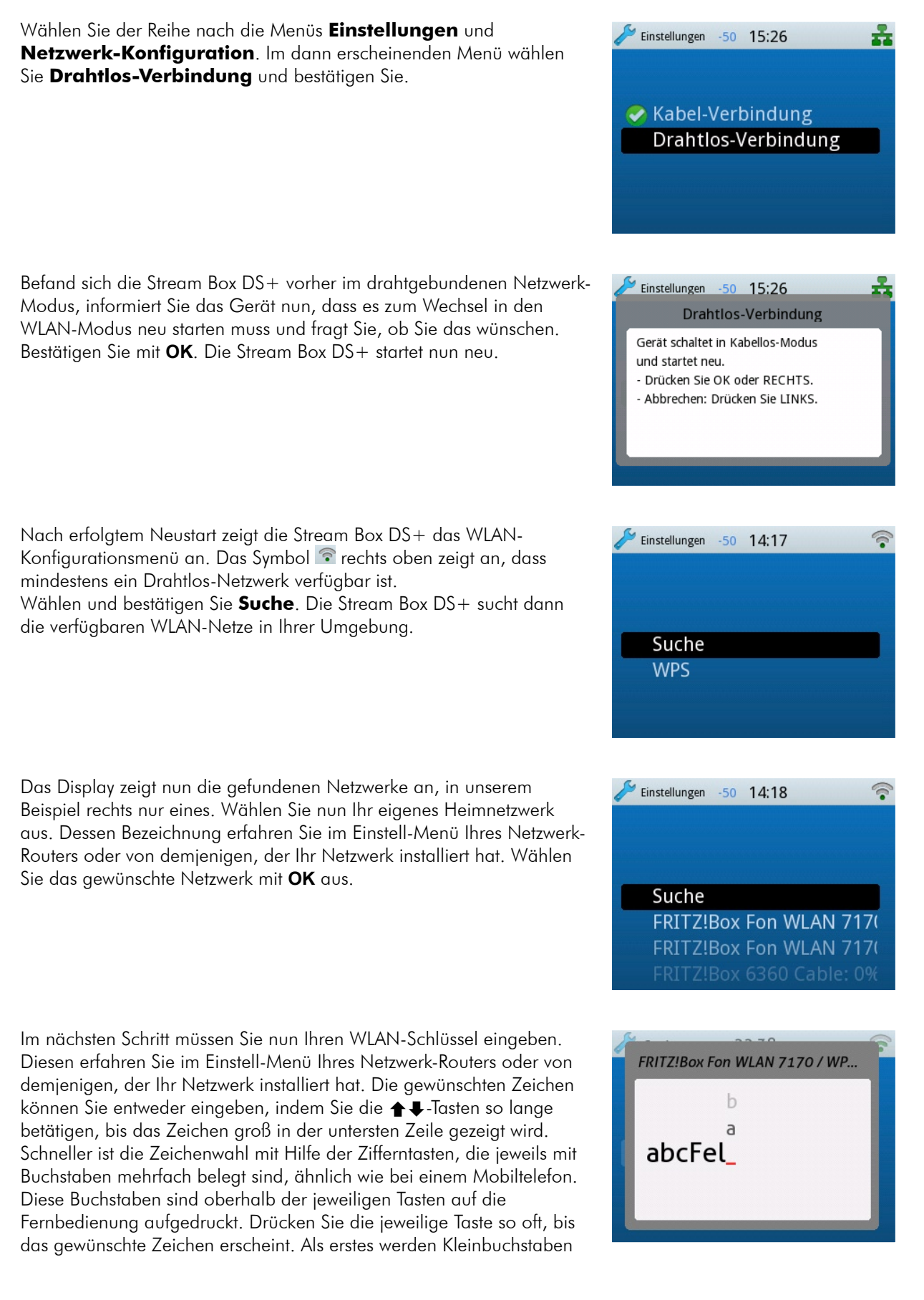

angezeigt, dann folgt die jeweilige Ziffer, dann die Großbuchstaben. Mit der Taste 3 beispielsweise erreichen Sie deshalb nacheinander: **d**, **e**, **f**, **3**, **D**, **E**, **F**. Bei erneutem Tastendruck beginnt diese Reihenfolge wieder von vorn. Sonderzeichen erreichen Sie mit den Tasten **1** und **0**.

Zur Eingabe des nächsten Zeichens warten Sie entweder eine Sekunde, bis die Anzeige umspringt, oder betätigen Sie die  $\rightarrow$ -Taste. Eine Fehleingabe können Sie mit einem zweimaligen Betätigen der Taste [KK] löschen. Mit den  $\blacklozenge$ Tasten können Sie zudem die Änderungs-Markierung zu jedem bisher eingegebenen Zeichen bewegen, falls doch noch Änderungen nötig sind.

Haben Sie den Schlüssel vollständig eingegeben, bestätigen Sie mit **OK.** Haben Sie den Schlüssel nicht korrekt eingegeben, wird im Display **Verbindung fehlgeschlagen** angezeigt. War der Schlüssel korrekt, nimmt die Stream Box DS+ Verbindung mit Ihrem Heimnetzwerk auf.

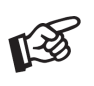

*Ein WLAN sollte unbedingt verschlüsselt werden, um niemandem die Möglichkeit zu bieten, den Funk-Datenverkehr abzuhören oder mitzunutzen. Ist ein WLAN nicht verschlüsselt, kann das sogar juristische Folgen nach sich ziehen, wenn ein Außenstehender Ihr Netz nutzt, um gesetzwidrige Vorgänge im Internet durchzuführen, selbst, wenn das ohne Ihr Wissen passiert!*

Wurde die Verbindung hergestellt, erscheint das rechts zu sehende Menü, dass die wichtigsten Netzwerk-Einstellungen zeigt. Wer sich über sämtliche Einstellungen, die vom Netzwerk-Router automatisch übermittelt wurden, informieren will, geht hier auf **Beenden** und im dann folgenden Menü auf **Netzwerk-Info**. Wenn die Stream Box DS+ wie vorgesehen arbeitet, ist dies nicht nötig, kann aber Personen mit Wissen zur Netzwerk-Technik bei der Fehlerbehebung helfen.

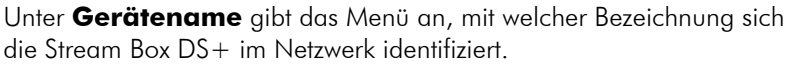

**SSID** gibt die Bezeichnung des WLAN-Routers wieder. Diese Zeile ist nicht nötig, wenn die Stream Box DS+ sich im drahtgebundenen Netzwerkmodus befindet und fehlt dann.

**DHCP** ist eine Funktion, mit der ein Netzwerk-Router oder -Server IP-Adressen automatisch vergibt. Diese IP-Adressen sind Zahlenkombinationen, die ein Gerät im Netz identifizieren. Unter **IP-Adresse** finden Sie die Adresse, die die Stream Box DS+ vom Router in Ihrem Heimnetzwerk erhalten hat.

Die **MAC-Adresse** ist für jedes netzwerkfähige Gerät weltweit einzigartig und identifiziert es eindeutig.

Unter dem Menüpunkt **Standard UPNP Server** kann man den Medienserver auswählen, den man bevorzugt verwendet. Damit spart man sich später bei der Auswahl des gewünschten Servers aus dem Basismenü einen Bedienschritt. Dies gilt im Übrigen genau so für kabelgebundene Netzwerke.

Ist ein Standard UPNP Server eingestellt, können Sie sofort, nachdem Sie im Basismenü Medienserver ausgewählt haben, auf **Musik** und **Bilder** zugreifen.

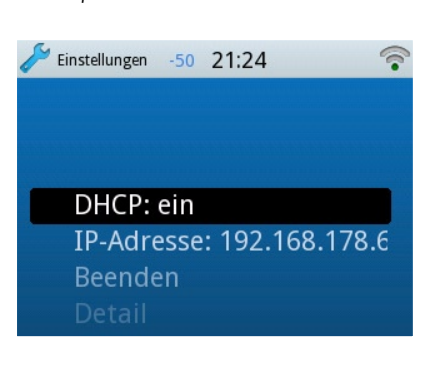

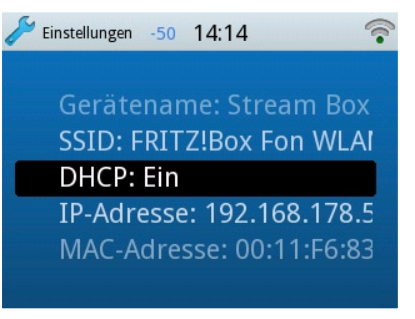

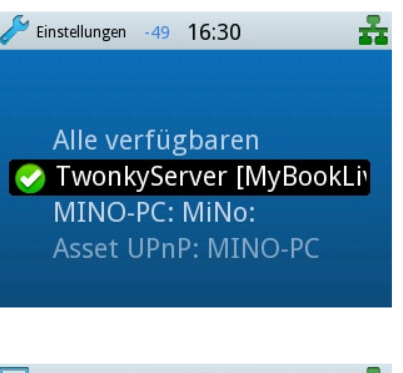

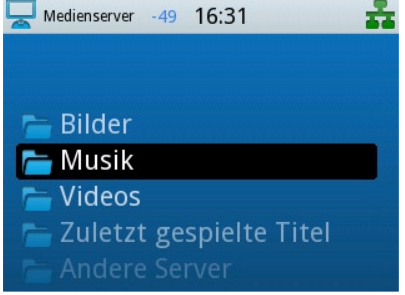

<span id="page-10-0"></span>Ist kein Standard UPNP Server eingestellt, müssen Sie aus dem Medienserver-Menü zunächst den von Ihnen gewünschten Server auswählen...

...ehe Sie auf **Bilder** und **Musik** auf diesem Server zugreifen können.

Zurück zum Menü Netzwerk-Verbindungen. Dort lässt sich der Gerätename ändern, unter dem sich die Stream Box DS+ im Netzwerk identifiziert. Das ist insbesondere dann nützlich, wenn Sie mehr als eine Stream Box DS+ in Ihrem Netzwerk haben. Unter **Bearbeiten** gehen Sie bei der Zeichenwahl ebenso vor wie bei der Eingabe des WLAN-Schlüssels beschrieben (Seiten 9 und 10).

# Musikwiedergabe von einem Medienserver

Wenn Sie Musik von einem Medienserver in Ihrem Heimnetzwerk wiedergeben wollen, wechseln Sie mit einem Druck auf Playview ins Basismenü. Bewegen Sie sich dort mit den  $\blacklozenge$ -Tasten zum Menüpunkt **Medienserver** und bestätigen Sie die Auswahl mit Drücken der Taste **OK**.

Wenn Sie im Einstellungs-Menü keinen bevorzugten Server gewählt hatten, sind im Display nun untereinander alle in Ihrem Netzwerk verfügbaren Medienserver zu sehen. Wählen Sie mit den  $\blacklozenge \blacktriangleright$ -Tasten den gewünschten Server aus und bestätigen Sie mit der **OK**-Taste.

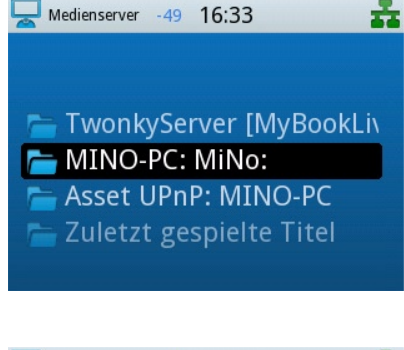

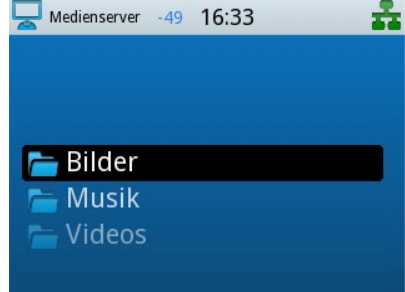

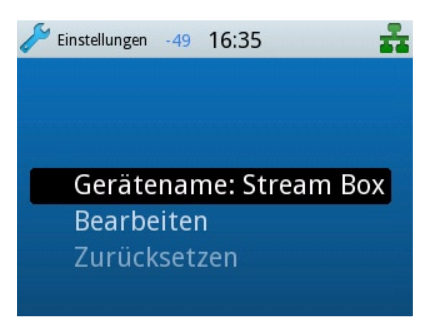

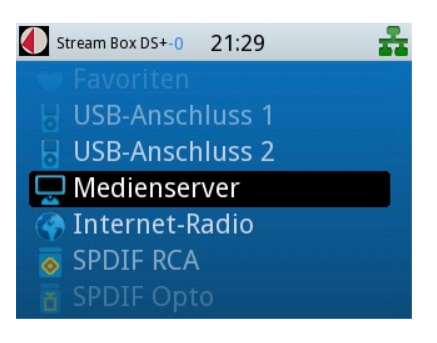

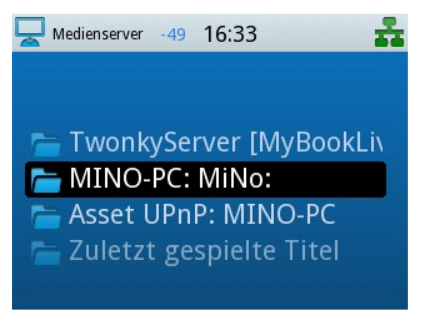

Wurde kein bevorzugter Server gewählt, erscheint das nebenstehende Menü. Nun können Sie zwischen **Musik** und **Bilder** auswählen. Wählen Sie mit den  $\triangle$  **+**-Tasten **Musik**.

Wurde ein bevorzugter Server gewählt, erscheint nach Anwahl von **Medienserver** direkt das Auswahlmenü für **Musik** und **Bilder**. Wählen Sie in beiden Fällen **Musik**.

In dem jetzt erscheinenden Menü sind die auf dem gewählten Server vorhandenen Musikstücke nach vielen verschiedenen Kriterien sortiert, um die Suche nach ihnen einfacher zu machen. Die Sortierbegriffe sind dabei weitgehend selbsterklärend: Unter **Album** beispielsweise finden Sie die Musikdateien nach Alben sortiert in der originalen Abspiel-Reihenfolge. **Alle Musiktitel** besagt genau das: Diese Liste umfasst alle auf dem Server gespeicherten Musikstücke in alphabetischer Reihenfolge.

Bei **Genre/Musiktitel** sind die Titel auf dem Server nach Musikrichtungen geordnet.

Bei **Interpret** ist das Ordnungskriterium der darin enthaltenen Listen der Künstler, der die Platte eingespielt hat. Bei **Verzeichnis** kann man wie über einen normalen Computer auf die Speicherverzeichnisse des Servers zugreifen. Unter **Wiedergabelisten** finden sich alle vom Benutzer selbst an einem Computer angelegten Wiedergabelisten, auch Playlists genannt.

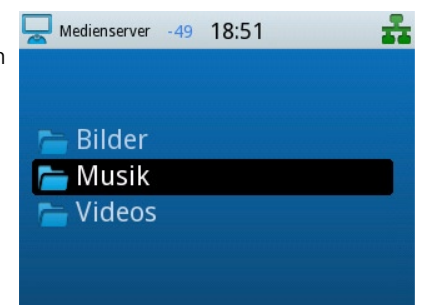

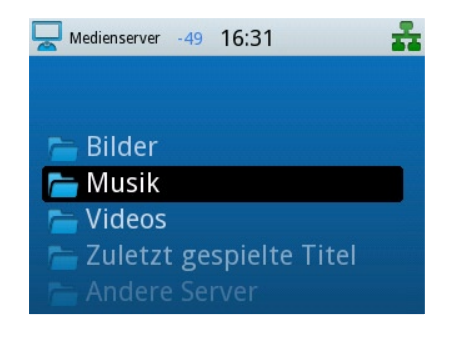

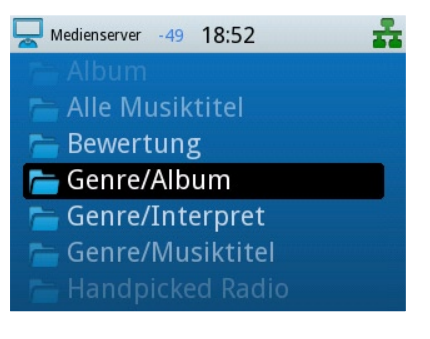

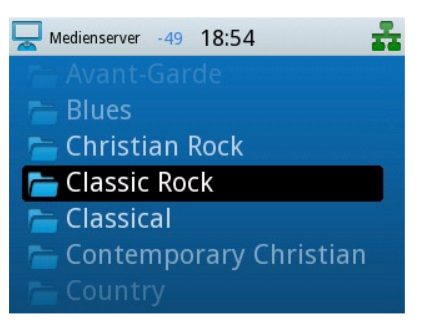

*Für die verschiedenen Sortierkriterien nehmen der Medienserver und die Stream Box DS+ Zusatz-Informationen, so genannte Tags, zu Hilfe, die in der Datei des Musikstückes in den allermeisten Fällen mit abgespeichert sind. Alle wichtigen Speicherformate wie zum Beispiel MP3 oder FLAC enthalten derartige Tags, mit Ausnahme von WAV, das sich allerdings wegen seines hohen Speicherplatzbedarfs sowieso nicht sehr für die Anwendung mit einem Musikserver eignet. Solche Tags enthalten Informationen wie zum Beispiel den Namen der CD, von dem das Musikstück stammt, seine Titelnummer, den Namen des Titels, seine Länge und die Musikrichtung. Bei aus dem Internet geladener Musik sind solche Tags meist schon enthalten. Wenn man selbst Musik von CDs auf den Computer überspielt (im Fachjargon: rippt), muss man diese Tags selbst einfügen. Das erledigt meist schon die Überspielsoftware, die sich die Daten dafür (und häufig auch ein Bild vom CD-Cover) aus Internet-Datenbanken holt. Man sollte beim Überspielen auf möglichst vollständige Tags achten, damit Server und Stream Box DS+ die Dateien problemlos nach ihren Kriterien sortieren können.*

<span id="page-12-0"></span>*Auch sollten Sie auf die Einstellungen des Servers einen Blick werfen. Wenn beispielsweise die Medienserver-Menüs der Stream Box DS+ in englischer Sprache angezeigt werden, obwohl im Einstellmenü die deutsche Sprache vorgewählt ist, liegt das an den Einstellungen der Server-Software. Diese lässt sich in aller Regel an Ihre Wünsche anpassen. Wie Sie dazu vorgehen müssen, entnehmen Sie bitte der Anleitung Ihres Servers oder Ihrer Server-Software.*

#### Auf Medienservern alphanumerisch suchen

Mit der Stream Box DS+ können Sie alphanumerisch nach Elementen wie beispielsweise Alben, Interpreten und Titeln auf Medienservern suchen. Gesucht werden können die Elemente des Menüs, in dem Sie sich gerade befinden. Elemente in anderen Menüs - auch Untermenüs - findet die Suchfunktion nicht. Wenn Sie zum Beispiel einen bestimmten Titel auf Ihrem Musikserver suchen wollen, gehen Sie im **Musik**-Menü des Servers auf **Alle Musiktitel**. Sie können nun über die Zifferntastatur diejenigen Zeichen eingeben, nach denen Sie suchen wollen. Gehen Sie bei der Eingabe genau so vor, wie bei der Eingabe des WLAN-Schlüssels, beschrieben auf den Seiten 9 und 10

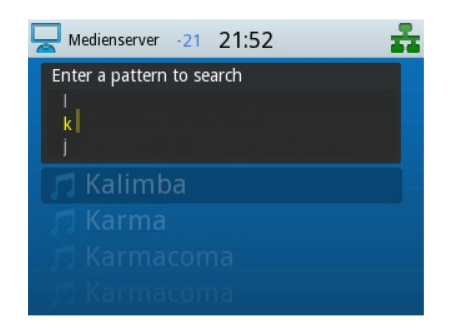

beschrieben. Sie können nur ein Zeichen oder auch mehrere eingeben, um die Suche zu präzisieren.

### Anzeigen von Bildern von einem Medienserver

Möchten Sie Bilder von einem Medienserver anzeigen, wechseln Sie mit einem Druck auf **Root ins Basismenü. Gehen Sie dann ins Menü Medienserver** und danach auf **Bilder**.

Nun sehen Sie wie schon bei der Musikwiedergabe eine Reihe von Kriterien, nach denen alle Bilder auf dem Server gesucht und sortiert werden können. Auch hier sind die Bezeichnungen wieder nahezu selbsterklärend: Unter **Album** beispielsweise finden Sie die abgespeicherten CD-Cover, unter **Datum** eine nach Datum sortierte Liste und unter **Diashow** die auf einem Computer erstellten und auf dem Server abgespeicherten Diashows. Die Bedienung – inklusive Suchfunktion – erfolgt analog zu dem bei "Musikwiedergabe von einem Medienserver" Beschriebenen.

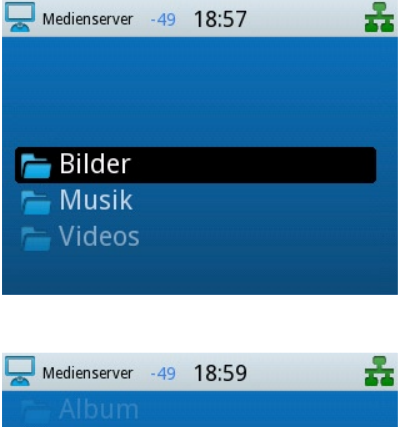

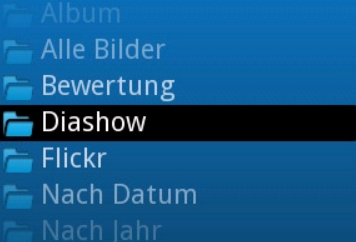

# <span id="page-13-0"></span>Musikwiedergabe von USB-Stick oder USB-Festplatte

Verbinden Sie zur Wiedergabe von Musik über einen USB-Stick oder eine USB-Festplatte das Gerät mit dem USB-Anschluss auf der Vorderoder Rückseite. Begeben Sie sich dann mit einem Druck auf **Flagview** ins Basismenü der Stream Box DS+ und dort in das Menü **USB 1** für den vorderen USB-Anschluss oder **USB 2** für den hinteren USB-Anschluss. Dann sehen Sie ein Menü ähnlich dem nebenstehenden im Display. Auch hier sind die Bezeichnungen der Menüs wieder selbsterklärend. Die Bedienung – inklusive Suchfunktion – erfolgt analog zu dem bei "Musikwiedergabe von einem Medienserver" Beschriebenen.

Im Unterschied zum Betrieb mit einem Medienserver und dem iPod/ iPhone kann die Stream Box DS+ über USB nur die Ordnerdarstellung anzeigen, wie sie auf einem normalen Computer zu sehen wäre. Deshalb zeigt sie auch nicht die Titelnamen der Musikstücke an, sondern deren Dateinamen. Auch die Sortierung richtet sich nach den Dateinamen und wird ausschließlich alphabetisch vorgenommen. Möchten Sie alle Titel eines Albums in der richtigen Reihenfolge abspielen, müssen sie Sorge tragen, dass die entsprechenden Dateien in der richtigen Reihenfolge gespeichert sind. Ein guter Weg dahin sind vorangestellte Ziffern, mit denen die Dateien durchnummeriert werden.

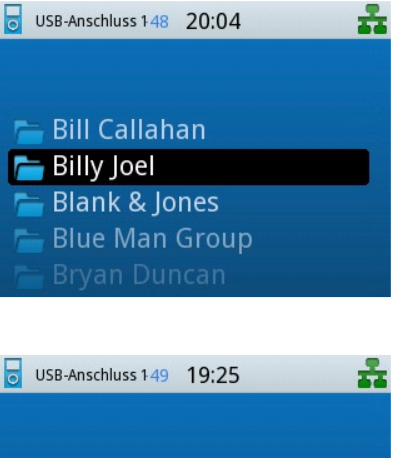

101 Movin' Out (Anthony's 02 The Stranger flac 03 Just The Way You Are.1 04 Scenes From an Italiar

### Wiedergabe von Internet-Radiostationen

Sehr viele Radiosender weltweit senden ihr Programm nicht nur über eine Antenne in den Äther, sondern stellen es ebenfalls ins Internet. So kann jedermann überall auf der Welt das gewünschte Radioprogramm hören, und das ohne jegliche Störung und in meist besserer Qualität als bei Empfang über ein normales Radiogerät. Man benötigt dazu einen Internet-Anschluss und ein Gerät, mit dem man das Radioprogramm hörbar machen kann, beispielsweise einen normalen Computer mit einem Internet-Programm wie zum Beispiel Mozilla Firefox. Die Suche nach dem gewünschten Radiosender gestaltet sich damit aber oft ziemlich mühsam. Außerdem möchte man nicht immer seinen Computer einschalten, nur um Radio zu hören. Die Stream Box DS+ macht es möglich, Internet-Radio ohne PC zu hören. Außerdem vereinfacht sie die Suche nach einem bestimmten Sender erheblich, indem sie vom Internet-Dienst vTuner Gebrauch macht. Dieser Dienst ist für Besitzer der Stream Box DS+ kostenfrei und stellt eine ganze Reihe von Such- und Sortierkriterien bereit, die die Navigation zur gewünschten Radiostation zu einer einfachen, schnell erledigten Aufgabe werden

Eine Internetsender-Favoritenliste lässt sich hingegen am PC schneller und bequemer erstellen als mit der Stream Box DS+. Auch diese Möglichkeit bietet vTuner auf seiner Internetseite. Eine Anleitung dazu finden Sie weiter unten.

Wenn Sie eine Internet-Radiostation wiedergeben wollen, gehen Sie bitte folgendermaßen vor: Begeben Sie sich mit einem Druck auf Root ins Basismenü und dort mit den  $\blacklozenge$ -Tasten der Fernbedienung zum Menüpunkt **Internet-Radio.** Bestätigen Sie die Auswahl mit Drücken der Taste **OK**.

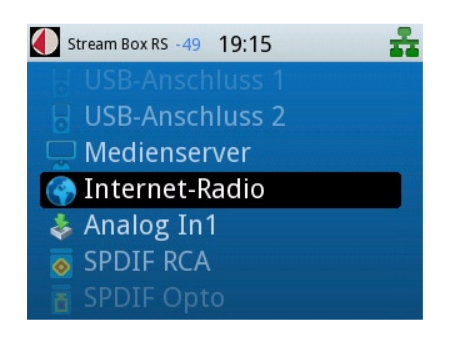

lassen.

Nun sehen Sie eine Menüliste mit diversen Sortierkriterien, die Ihnen bei der Suche nach dem gewünschten Sender helfen. Unter **Deutschland** befinden sich beispielsweise nur deutsche Sender, unter **Musikrichtungen** können Sie Sender finden, die sich auf ein Musikgenre spezialisiert haben, usw.

Unter **Sender suchen** können Sie den Namen der gesuchten Station direkt über die Ziffern-/Buchstabentasten der Fernbedienung eingeben. Gehen Sie bei der Eingabe von Buchstaben und Ziffern genau so vor wie bei der Eingabe des WLAN-Schlüssels auf Seite 10.

Ein so genannter Podcast ist eine Radiosendung, die nicht live über den Äther geht, sondern gespeichert wurde und über das Internet abgerufen werden kann. Mit der Stream Box DS+ können Sie unter den Menüpunkten **Podcast suchen**, **Podcast nach Ländern** und **Podcast nach Musikrichtungen** bequem auf die Suche nach interessanten Programminhalten gehen.

Möchten Sie beim Internet-Dienst vTuner eine Favoritenliste anlegen, müssen Sie zunächst einen Zugriffscode für die Internetseite von vTuner erhalten. Gehen Sie im Menü Internet-Radio mit den  $\triangleq$ -Tasten der Fernbedienung zum Menüpunkt **Zugriffscode erhalten** und bestätigen Sie die Auswahl mit Drücken der Taste **OK**.

Geben Sie den in diesem Menü angegebenen Zugriffscode auf der Internet-Seite **http://streamunlimited.vtuner.com** ein. Benutzen Sie NICHT den hier in der Bedienungsanleitung abgebildeten Code, er würde nicht funktionieren. Auf der angegebenen Internetseite müssen Sie sich zunächst registrieren, was keinerlei Kosten verursacht. Folgen Sie dort den Anleitungen. Sie können, wenn gewünscht, die Internetseite auch in deutscher Sprache anzeigen lassen. Klicken Sie dazu in der Auswahlleiste ganz oben auf die deutsche Flagge.

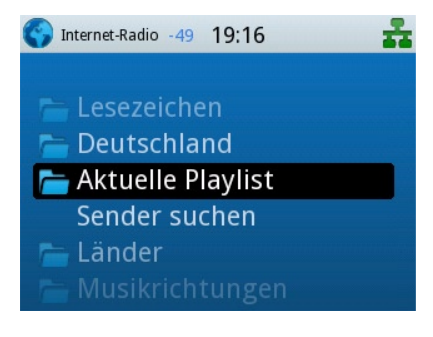

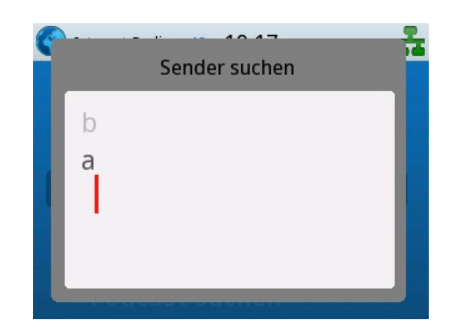

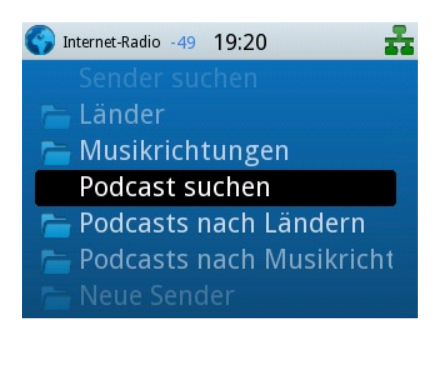

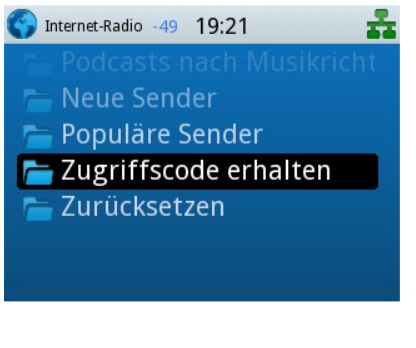

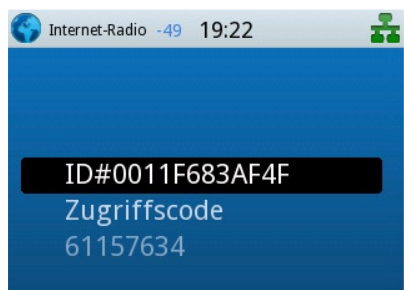

<span id="page-15-0"></span>Nach dem Erstellen einer Favoritenliste bei vTuner finden Sie im Menü **Internet-Radio** den neuen Menüpunkt **Lesezeichen**. Unter diesem können Sie nun die von Ihnen im Internet zusammengestellten Favoriten-Radiostationen anwählen.

# Wiedergabe externer Quellen über die Analog- und Digitaleingänge

Wählen Sie aus dem Basismenü mit den  $\blacklozenge$ -Tasten den Eingang, an den Ihr Musik-Quellgerät angeschlossen ist. Es stehen vier Eingänge zur Verfügung: **SPDIF RCA**, **SPDIF Opto**, **Analog IN1** und **Analog IN2**. Bestätigen Sie Ihre Auswahl mit **OK**.

Der gewählte Eingang wird im Display groß dargestellt. Im Unterschied zur Wiedergabe von Medienservern, iPod/iPhone und Internet-Radio, die auch dann fortgesetzt wird, wenn man andere Menüs ansteuert, beendet die Stream Box DS+ die Wiedergabe über die analogen und digitalen Eingänge, sobald man das ihnen zugeordnete Menü, beispielsweise mit einem Tastendruck auf  $\blacklozenge$ , verlässt.

# Sonstige Einstellungen

Im Menü **Einstellungen** (letzter Menüpunkt des Basismenüs) können Sie neben den Netzwerk-Einstellungen (ab Seite 5) noch einige weitere Einstellungen vornehmen.

Im Menüpunkt **Uhr** lässt sich die **Zeitzone** angeben, in der sich die Stream Box DS+ gerade befindet (für Deutschland Amsterdam) und zwischen Sommer- und Winterzeit umstellen. Der Menüpunkt **Uhr anzeigen** dient zur Kontrolle der getätigten Einstellungen.

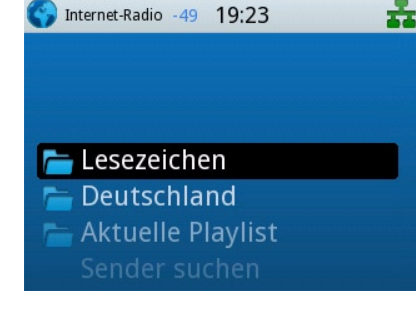

Stream Box DS+-50 21:33

Medienserver Internet-Radio **SPDIF RCA SPDIF Opto** Analog IN1

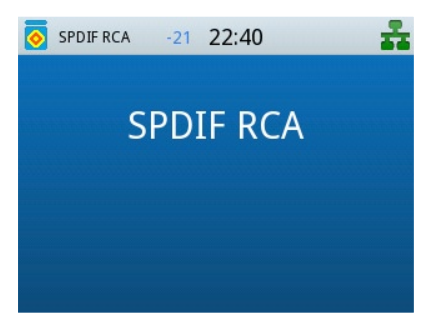

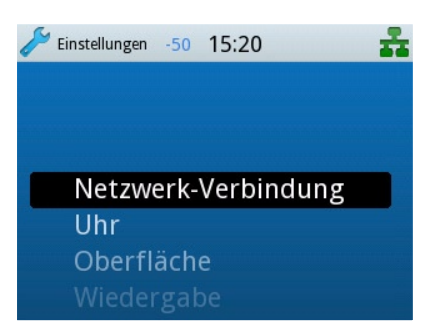

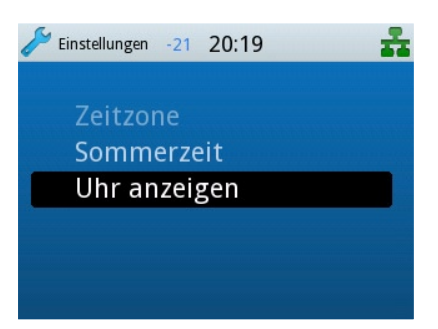

<span id="page-16-0"></span>Im Menüpunkt **Oberfläche** lässt sich zunächst die **Sprache** festlegen, mit der die Menüs der Stream Box DS+ angezeigt werden. Dies gilt nur eingeschränkt für die Menüs der Medienserver. Deren Sprache wird von den Server-Programmen selbst festgelegt.

Unter **Theme 1** und **Theme 2** können Sie zwischen zwei Display-Gestaltungen wählen.

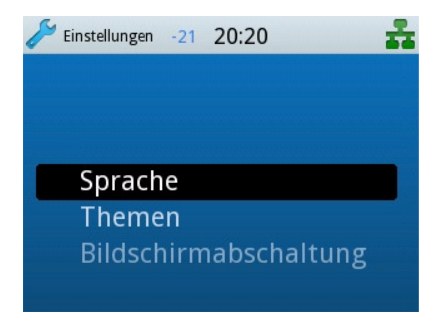

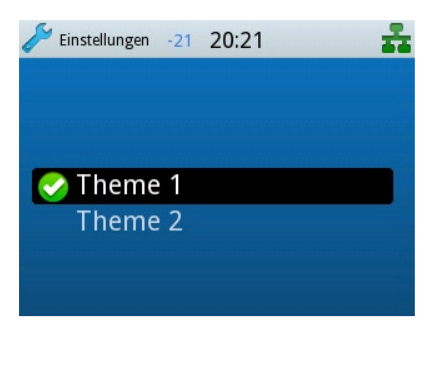

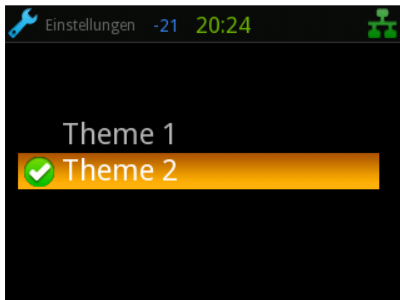

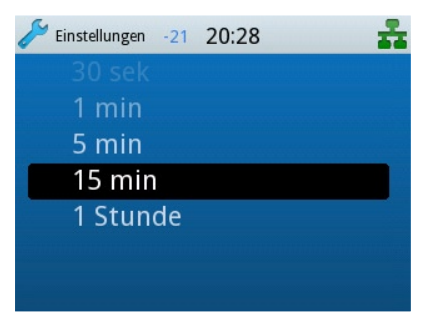

Mit dem Menüpunkt **Bildschirmabschaltung** legen Sie fest, nach welcher Betriebszeit das Display sich abschaltet, um Strom zu sparen. Das Display schaltet sich nach Druck auf jede beliebige Taste der Fernbedienung wieder ein. Die Funktion dieser Taste wird in diesem Fall noch nicht ausgeführt. Erst ein erneuter Tastendruck löst dann die gewünschte Bedienfunktion aus.

# Aktualisierung der Betriebssoftware (Firmware)

Zur Aktualisierung der Betriebssoftware gehen Sie über das Menü **Einstellungen** (letzter Menüpunkt des Basismenüs) zum Punkt **Allgemein**. Dort bitte auf **Software-Aktualisierung** gehen und mit **OK** bestätigen. Nun sucht die Stream Box DS+ im Internet nach einer neuen Version der Betriebssoftware. Findet sie eine solche, lädt sie sie herunter und installiert sie. Findet die Stream Box DS+ keine aktuellere Software, zeigt sie dies auf dem Display an.

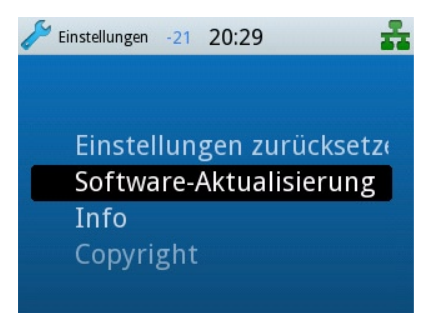

# <span id="page-17-0"></span>Technische Daten

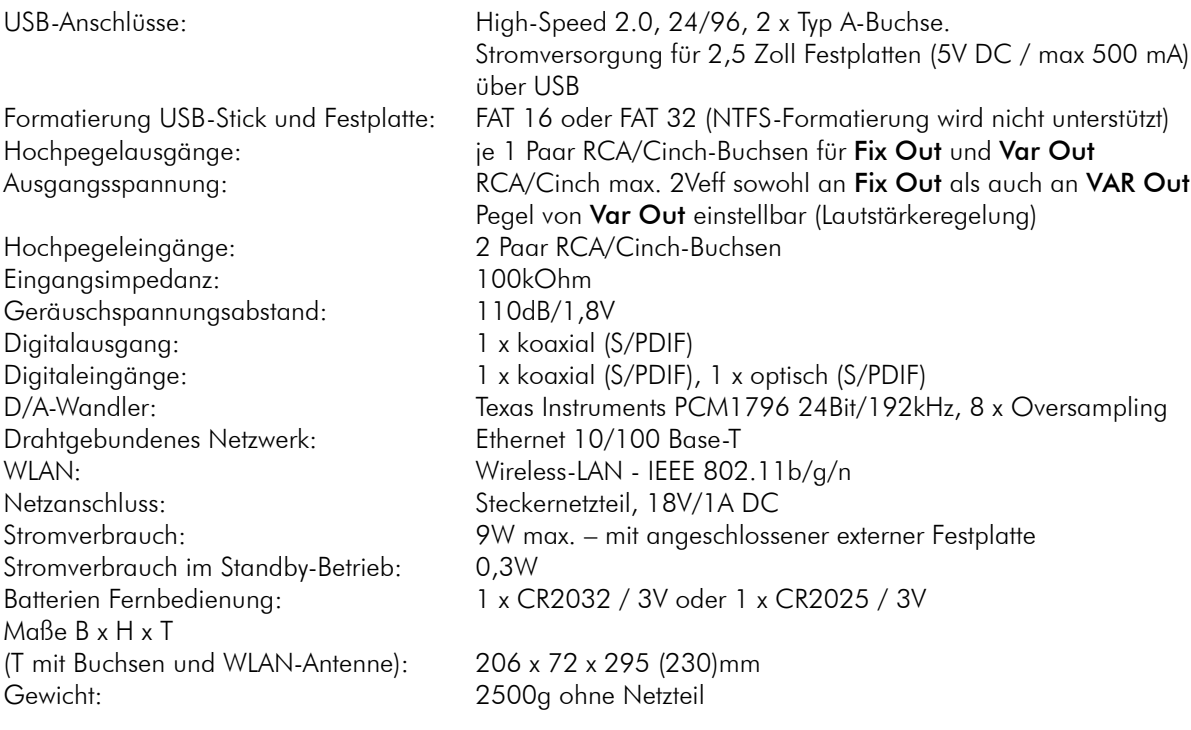

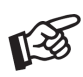

Schaltet eine Festplatte nach dem Anschluss an die Stream Box DS+ nicht ein, ist ihr Stromverbrauch größer als 500mA. Solche nicht der Norm USB 2.0 entsprechende externe Festplatten können mit der Stream Box DS+ nicht betrieben werden.

#### Unterstützte Audio-Datenformate

MPEG Audio Layer-3 (.mp3) AAC (MPEG-4 Advanced Audio Coding File, .aac, m4a inklusive Apple Lossless) AIFF (.aif, .aiff, .aifc) WAV (.wav) LPCM gepackt/nicht gepackt FLAC WMA Windows Media Audio 9 WAX Windows Media audio metafiles ASX Advanced Stream Redirector (.asx) Problemlos funktionierende Gapless-Wiedergabe

#### Unterstützte Medienserver

Windows Media Player 11 Windows Media Player 12 Windows Media Connect 2.0 alle DLNA/UPNP-zertifizierten Medienserver (zum Beispiel Twonky Media oder Asset UPnP)

#### <span id="page-18-0"></span>Integrierte Codecs

#### **MP3**

Samplingraten: 8-48kHz Bit-Tiefe: 16 Bit Bit-Rate: 8-320kbit/s Datei-Zusatzinformationen (Tags): ID3 V2.4 (einschließlich Cover-Abbildung)

#### **AAC, M4a inklusive Apple Lossless**

Samplingraten: 24-96kHz (Ausgangs-Samplingrate = max 48kHz) Bit-Tiefe:16 bit Qualität: 8-320kbit/s

#### **AIFF**

Samplingraten: 8-96kHz Bit-Tiefe: 8/16/24 Bit Datei-Zusatzinformationen (Tags): ID3 V1

#### **Ogg Vorbis 1.0**

Samplingraten: 32-48kHz Bit-Tiefe: 16 Bit Qualität : Q1-Q10 Datei-Zusatzinformationen (Tags): Ogg Kommentare/Tags

#### **FLAC (192 khz/24bit)**

Samplingraten: 44.1-192 Hz Bit-Tiefe: 16/24 Bit Qualität : L0-L8, für 176 kHz und 192 kHz L4-L8 Datei-Zusatzinformationen (Tags): FLAC Tags

#### **LPCM**

WAV, Sampling-Raten: 22-192kHz Bit-Tiefe: 16/24 Bit Datei-Zusatzinformationen (Tags): WAV-Tags

#### **WMA-9**

Sampling-Raten: 8-48kHz Bit-Tiefe: 16 Bit Bit-Rate: 5-320kbit/s Datei-Zusatzinformationen (Tags): WMA-Tags **WMA-9 lossless und WMA-9 pro**

Nur unterstützt durch Transcoding von Tracks ohne Kopierschutz durch Windows Media Connect

#### Fernbedienungsmöglichkeiten über das Netzwerk

Die Stream Box DS+ ist nutzbar mit der Pro-Ject-App **Box Control** für iPhone und Android. Die App ist kostenlos. Die iPhone-App ist kompatibel mit iPhone 3GS, iPhone 4, iPhone 4S, iPod touch (3. Generation), iPod touch (4. Generation) und iPad, iOS 5.1 oder neuer ist erforderlich.

# Batteriewechsel bei der Fernbedienung

Gehen Sie dazu bitte wie folgt vor:

- • Ziehen Sie das Batteriefach heraus
- • Legen Sie eine volle Batterie ein. Achten Sie dabei auf die richtige Polung!
- • Schieben Sie das Batteriefach wieder ein

Batterietyp: 1 x CR2032 / 3V oder 1 x CR2025 / 3V

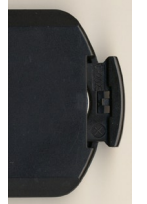

Verbrauchte Batterien gehören nicht in den Hausmüll. Bitte entsorgen Sie Ihre alten Batterien bei einer Batteriesammelstelle, die Sie in vielen Supermärkten und häufig auch in der Nähe von Glas- und Altpapier-Containern angebracht finden.

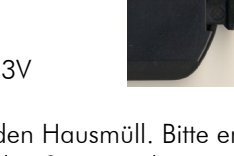

# <span id="page-19-0"></span>Im Servicefall

Fragen Sie zunächst Ihren Fachhändler um Rat. Erst wenn der Fehler dort bestätigt wird und nicht behoben werden kann, senden Sie das Gerät bitte an die für Ihr Land zuständige Vertretung:

Audio Trade GmbH Schenkendorfstraße 29 D-45472 Mülheim an der Ruhr Tel.: 0208-882 660 Fax: 0208-882 66 66 E-Mail: service@audiotra.de Internet: www.audiotra.de

Audio Tuning GmbH Margaretenstraße 98 A-1050 Wien Tel.: 01-544 85 80 Fax: 01-545 66 97 E-Mail: office@audiotuning.at Internet: www.project-audio.com Marlex Audiophile Produkte Stampferbacherstraße 40 CH-8006 Zürich Tel.: 01-350 49 35 Fax: 01-350 49 35 E-Mail: mail@marlex.ch Internet: www.marlex.ch

Wir empfehlen Ihnen, den Originalkarton aufzubewahren, um jederzeit einen sicheren Transport Ihres Gerätes zu gewährleisten. Nur bei Geräten, die uns im Originalkarton zugehen, werden Garantieleistungen erbracht.

# Copyright

Audio Trade GmbH © 2011, alle Rechte vorbehalten. Die veröffentlichten Informationen entsprechen dem Stand der Entwicklung zum Zeitpunkt der Drucklegung. Technische Änderungen bleiben vorbehalten und fließen ohne weitere Nachricht in die Produktion ein.

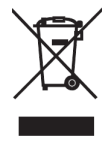

Soll dieses Gerät nicht mehr genutzt und entsorgt werden, so nutzen Sie in Deutschland und Österreich die hierfür eingerichteten kommunalen Abgabestellen. In Deutschland können Sie auch den individuellen Entsorgungsservice des Vertriebs nutzen, Hinweise hierzu finden Sie unter www.audiotra.de/entsorgung. In der Schweiz kann das Gerät bei einem beliebigen Elektro-/TV-Einzelhändler zur Entsorgung abgegeben werden.

DLNA®, das DLNA Logo und DLNA CERTIFIED™ sind Markenzeichen für Waren, Dienstleistungen bzw. Zertifizierungen der Digital Living Network Alliance.

Windows und das Windows-Logo sind Warenzeichen Microsoft-Unternehmensgruppe.